# Importere/arkivere e-post

Du kan importere e-postene dine til WebSak+ på flere måter:

- 1. ved å bruke dra-og-slipp fra innboksen (fra eksterne dokumentområde)
- 2. ved å bruke knappen ARKIVER (i eksternt dokumentområde)

# Dra-og-slipp e-post fra innboks til WebSak+

### Slik gjør du det:

1. Søk fram saken eller dokumentet du skal importere e-posten til.

2. Åpne Eksternt dok. område ved å aktivere denne fra venstremenyen.

3. Et nytt panel til høye åpnes. I feltet Provider velger du den e-postløsningen som din virksomhet benytter (som for eksempel Exchange).

4. Finn fram e-posten du skal importere, og dra- og-slipp den over til ønsket sak eller dokument i WebSak+.

5. Slipp e-posten når bakgrunnsfargen er grønn. Rød bakgrunn betyr at det ikke er tillatt å importere til det angitte området.

6. Importbildet åpnes.

7. E-posten er nå importert og arkivert i ditt saksbehandlingssystem.

8. E-posten merkes med blå etikett i visningen i eksternt dokumentområde.

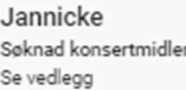

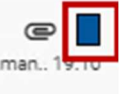

# Importere ved bruk av knappen Arkiver

#### Slik gjør du det:

- 1. Søk fram saken eller dokumentet du skal importere e-posten til.
- 2. Åpne Eksternt dok. område ved å aktivere denne fra venstremenyen.

3. Et nytt panel til høye åpnes. I feltet Provider velger du den e-postløsningen som din virksomhet benytter (som for eksempel Exchange).

4. Finn fram e-posten du skal importere.

5. Trykk på knappen Arkiver.

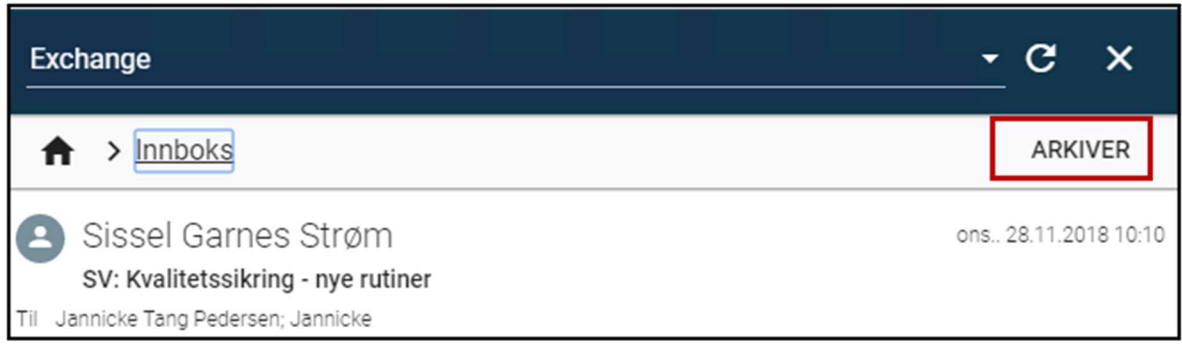

### 6. Importbildet åpnes.

7. Arkiverte e-poster blir merket med knappen Åpne.

Når du trykker på knappen Åpne gjøres det oppslag på dokumentet i WebSak+.

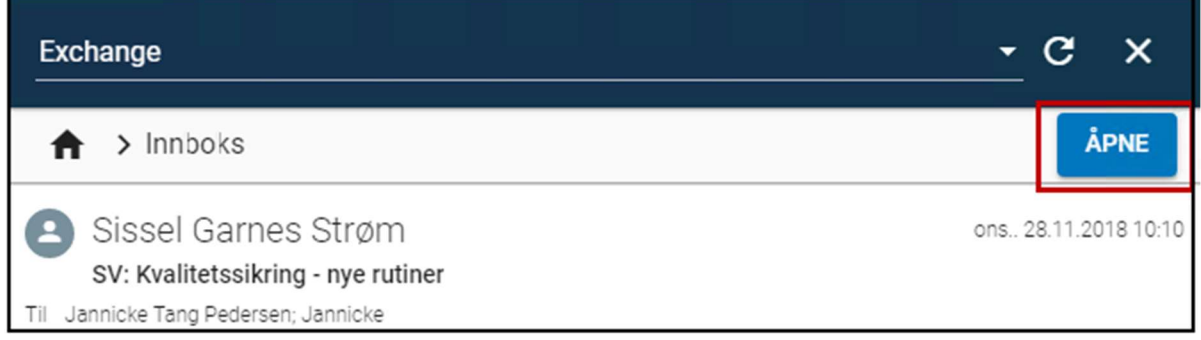

# Velge saksbehandler ved import av e-post

Ved import av e-post settes du enten som saksbehandler eller kopimottaker på journalposten som opprettes ved importen.

# Velge avsender ved import av e-post

I importbildet for e-post kan du endre avsender før du lagrer. Se skjermbildet.

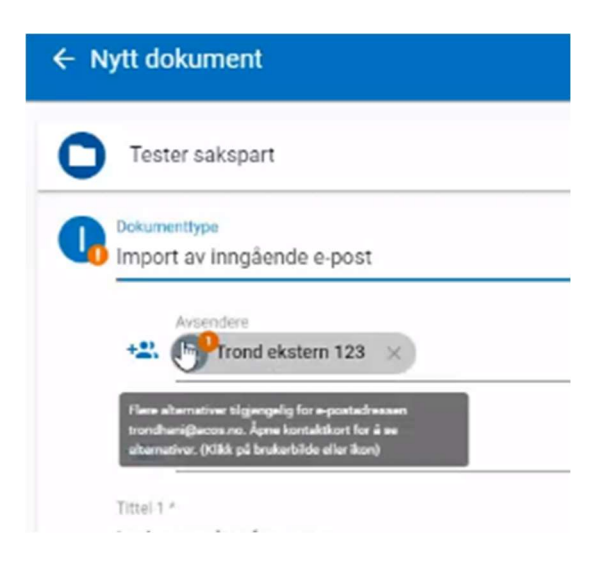

Dersom det finnes en flere avsendere med e-postadresse i samme domene som angitt avsender, vises disse som alternative kontakter på kontaktkortet sammen med et tall.

Se også tooltip på avsenderen: "Flere alternativer tilgjengelig for e-postadressen xx@yy. Åpne kontaktkort for å se alternativer (Klikk på brukerbildet eller ikon)."

### Importer e-poster fra Outlook

Du kan importere en e-post direkte fra Outlook via dra-og-slipp funksjonen. Du kan slippe eposten enten på en sak eller et dokument.

Merk at E-poster som blir importert på denne måten merkes ikke med Arkivert i WebSak i Outlook etter import.